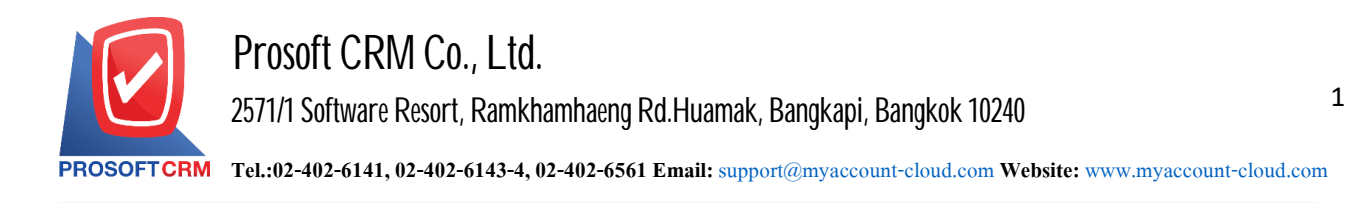

#### **Cash Deposit**

Recorded bring cash. Deposited into the bank accounts of the Company.

### **Window tosave cash**

#### The recorded data is divided into  $4$  parts :

- **Tab Basic Data is recorded details of the document deposited in cash.**
- Tab Post GL is to save the entry to the Post account entries to deposit cash Ledger.
- Tab Note & Attachment is to record the details. Description of Notes and conditions.
- **Tab Define Field is the data that users generate more forms to fill out manually (Tab Define** Field will only appear if it is set Define Field only).

## **The cash deposit document**

Recording system that can record cash deposit cash directly.

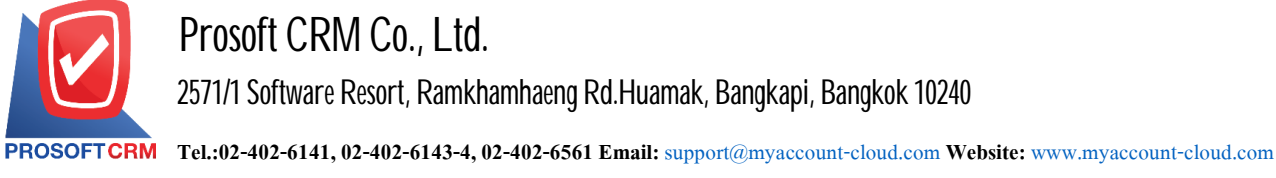

## **How tosave cashdeposit**

1. Users can save cash deposit by pressing the Menu "Cheque & Bank"> "Bank Adjustments"> "Cash Deposit" as shown in Figure.

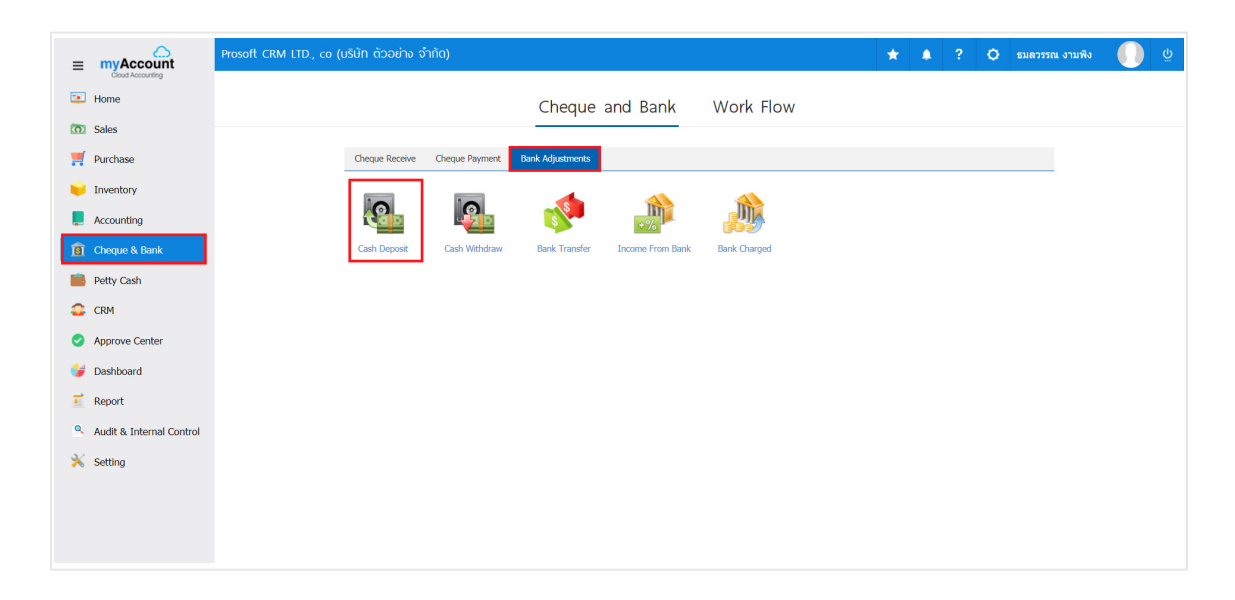

2. The system will then display a list of the cash deposit. you can create documents, cash New deposit by pressing the "New" button at the top right of the screen shown in Figure.

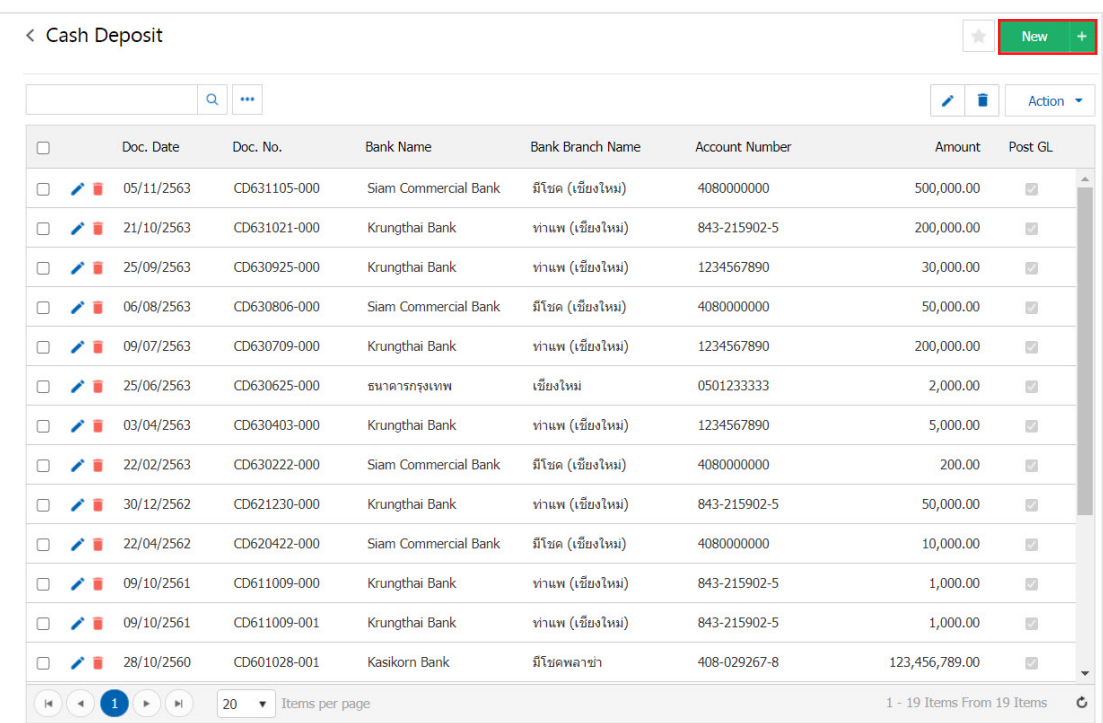

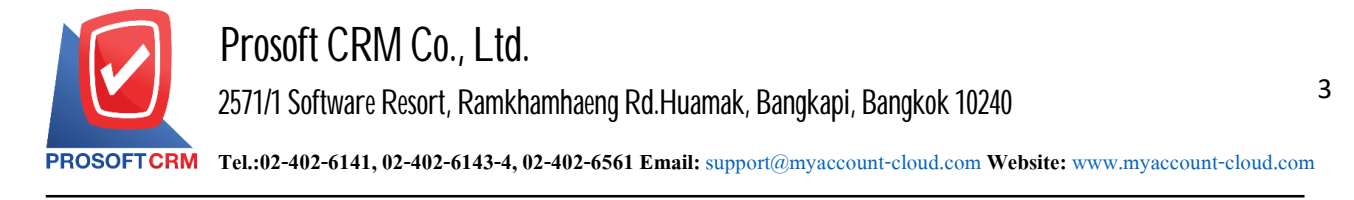

3. In the Tab "Basic Data" is to save the details of the document, including cash deposit passbook code. No.passbooks, bank name, branch, document number, date, document number, the user should fill in. The form marked "\*" to complete the picture.

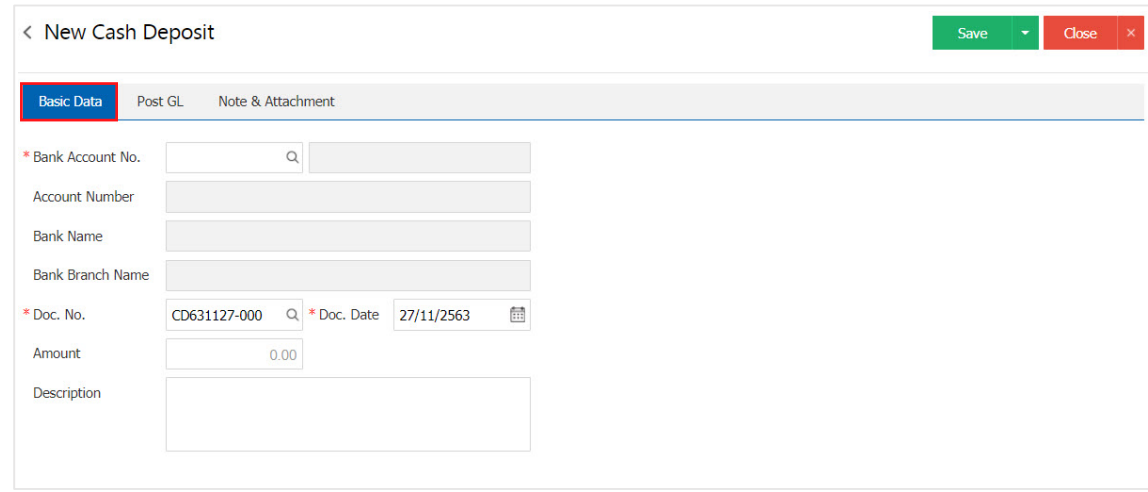

4. Users can select the passbook. According to the Dinah Cash at bank by pressing the "Bank Account No." The system will display information, including all code passbook passbook. Account Name Bank No. passbooks, bank name and branch of the bank account below.

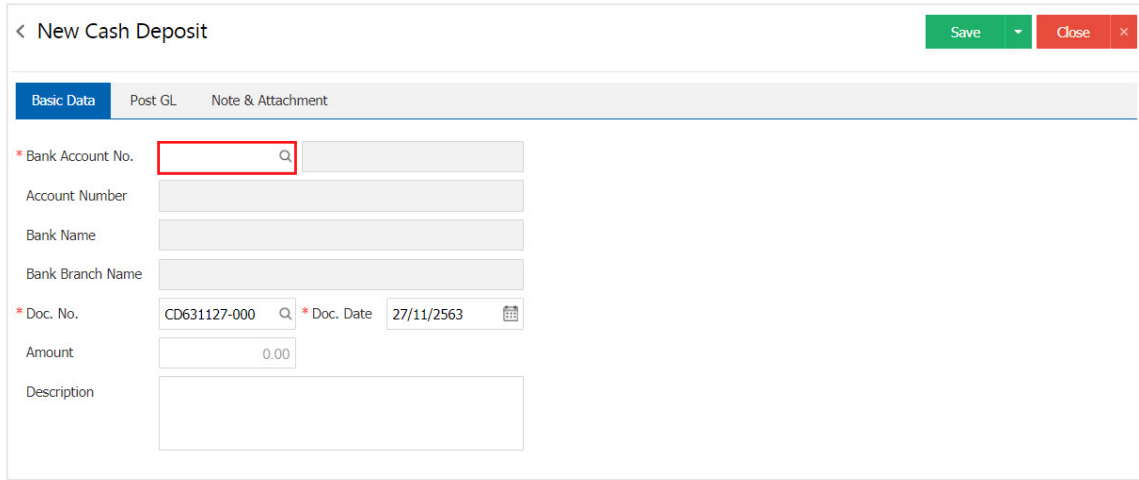

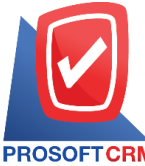

**2571/1 Software Resort, Ramkhamhaeng Rd.Huamak, Bangkapi, Bangkok 10240** 

**Tel.:02-402-6141, 02-402-6143-4, 02-402-6561 Email:** [support@myaccount-cloud.com](mailto:support@myaccount-cloud.com) **Website:** [www.myaccount-cloud.com](file:///E:/งาน/เอกสารทั้งหมด%20myAccount%20Cloud/เอกสารการติดตั้ง%20myAccount%20Cloud/www.myaccount-cloud.com)

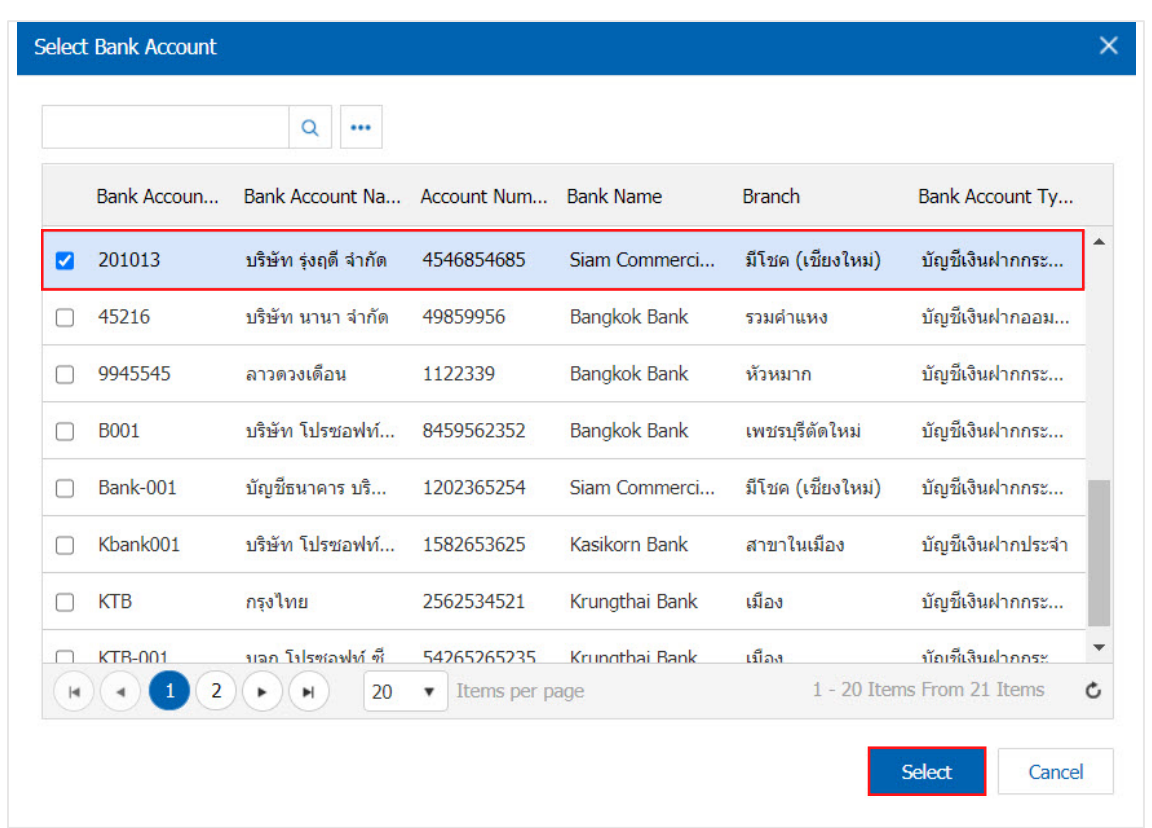

\* Note: Data Bank, users canset the system to "Setting">"Cheque & Bank ">"Bank".

5. In the Tab "Post GL" is recorded. Post entries posted to the account of a cash deposit to. Ledger Users can click on the "Pattern Post" system lists the documents connected GL all the users select documents to GL desired Figure.

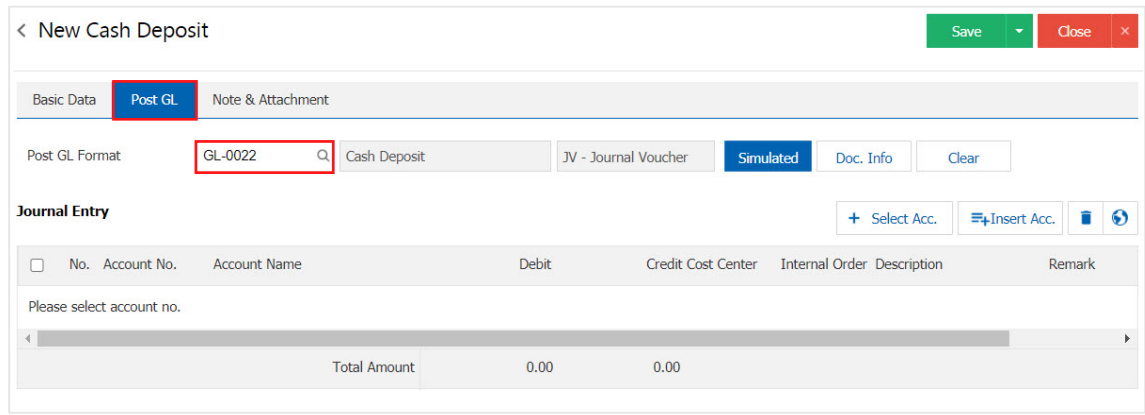

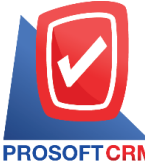

# **Prosoft CRM Co., Ltd.**

**2571/1 Software Resort, Ramkhamhaeng Rd.Huamak, Bangkapi, Bangkok 10240** 

**Tel.:02-402-6141, 02-402-6143-4, 02-402-6561 Email:** [support@myaccount-cloud.com](mailto:support@myaccount-cloud.com) **Website:** [www.myaccount-cloud.com](file:///E:/งาน/เอกสารทั้งหมด%20myAccount%20Cloud/เอกสารการติดตั้ง%20myAccount%20Cloud/www.myaccount-cloud.com)

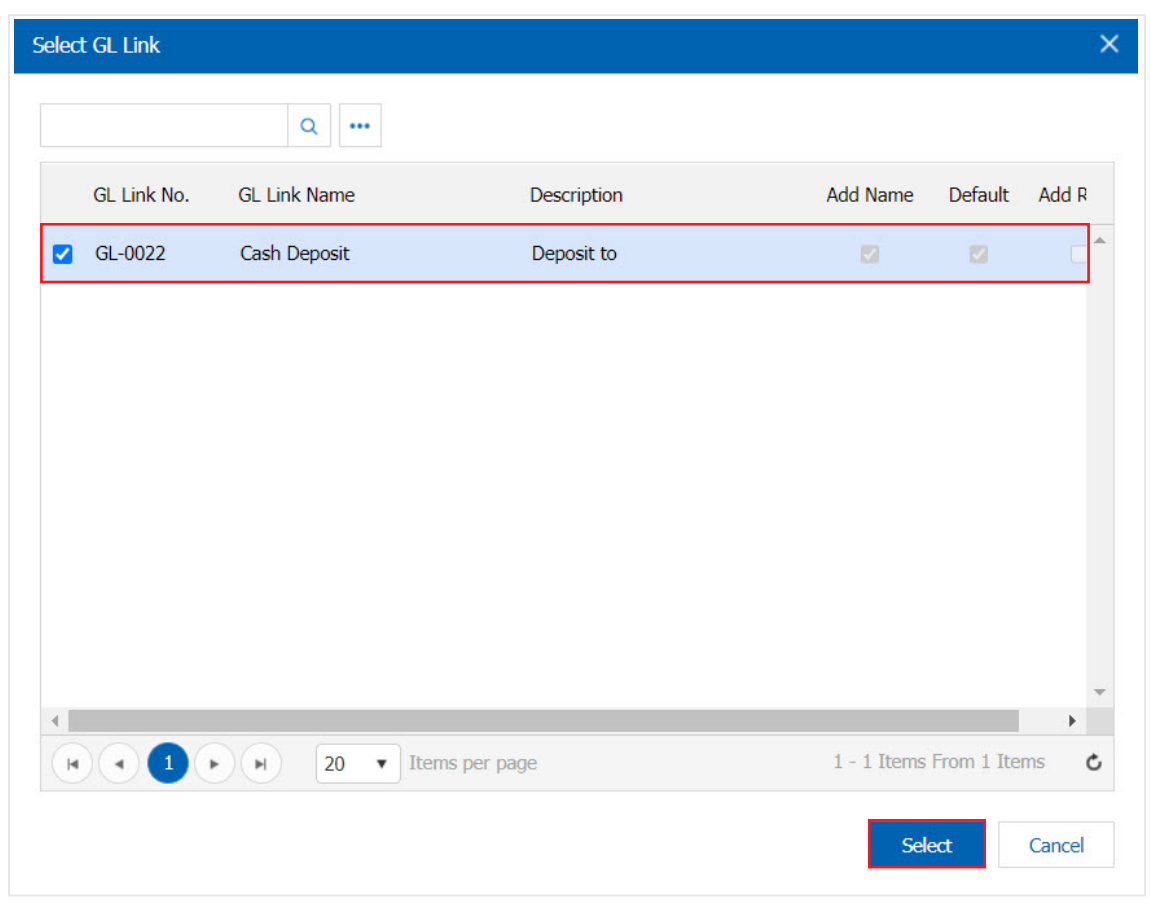

6. Then the user presses the "Simulated" system of accounting by. automatically as users are tied in GL link below.

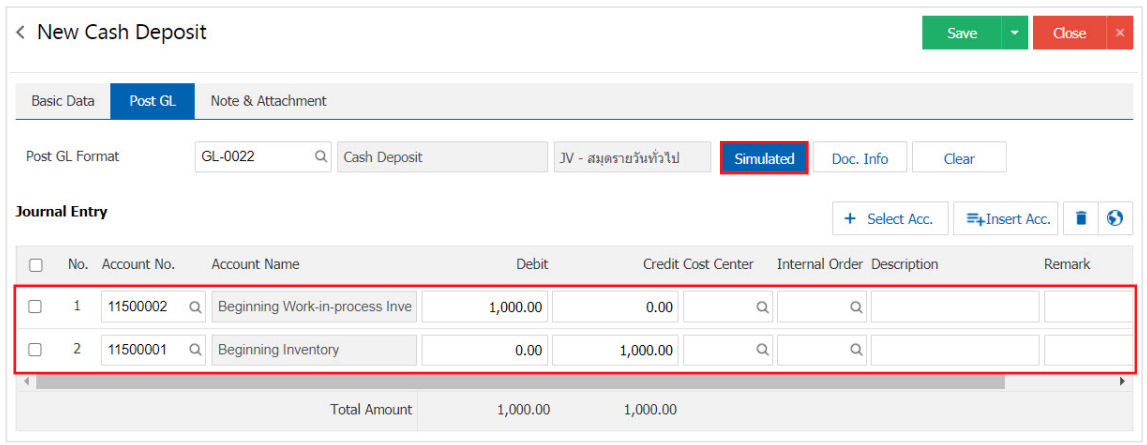

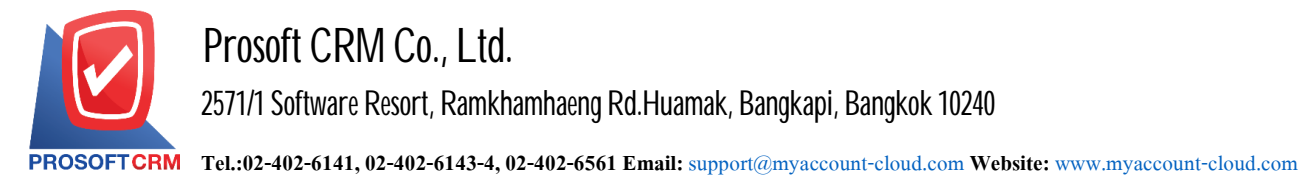

7. When the user presses the "Doc. Info" to browse to the document number. Reference Document date reference date and description to record daily figure.

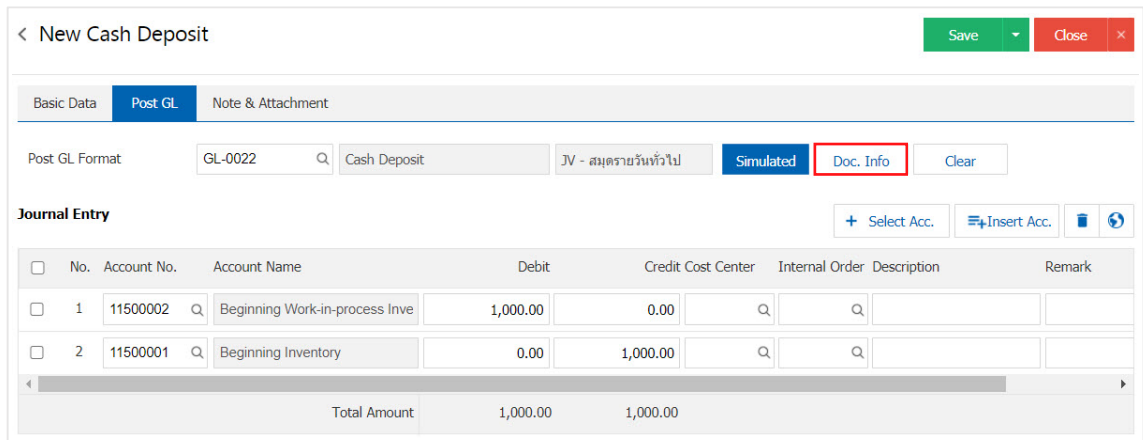

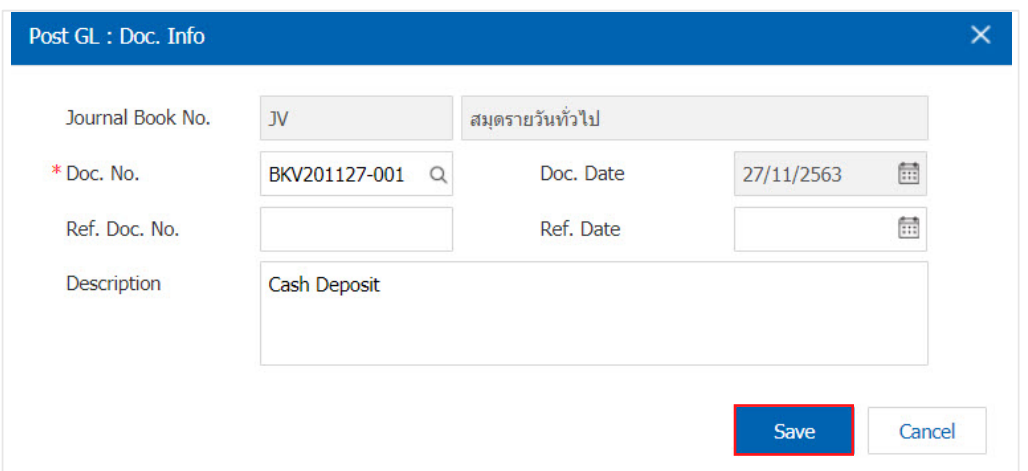

8. When the user presses the "Clear" button to delete all entries displayed in Figure.

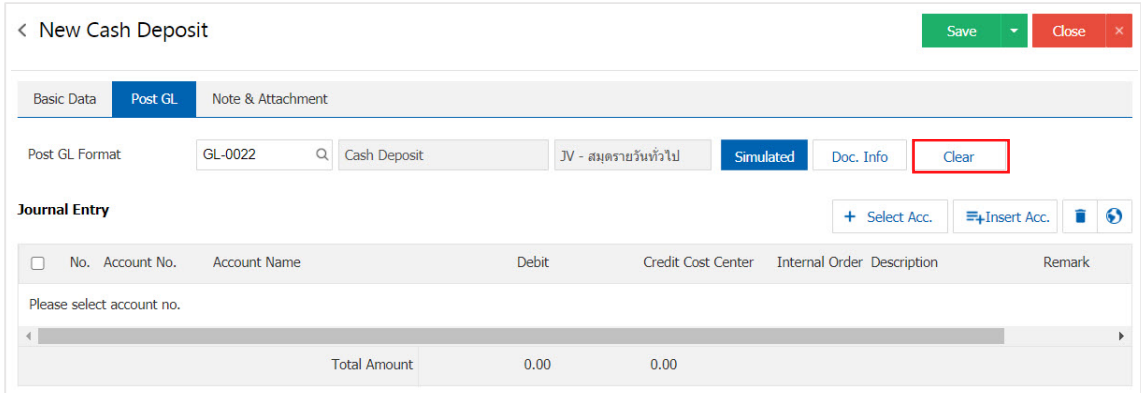

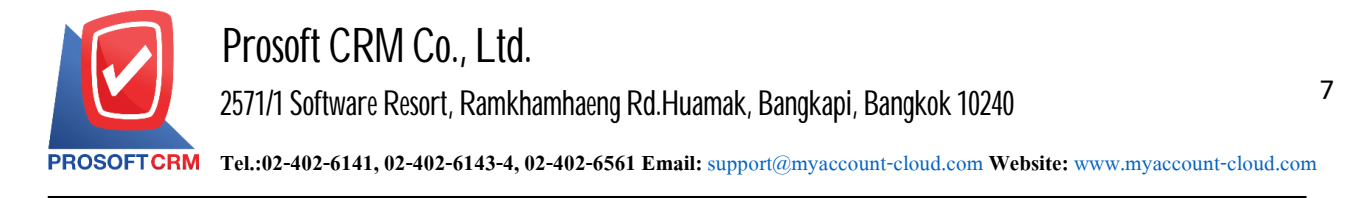

9. When the user presses the " $+$  Select Acc." the increase posted increases below.

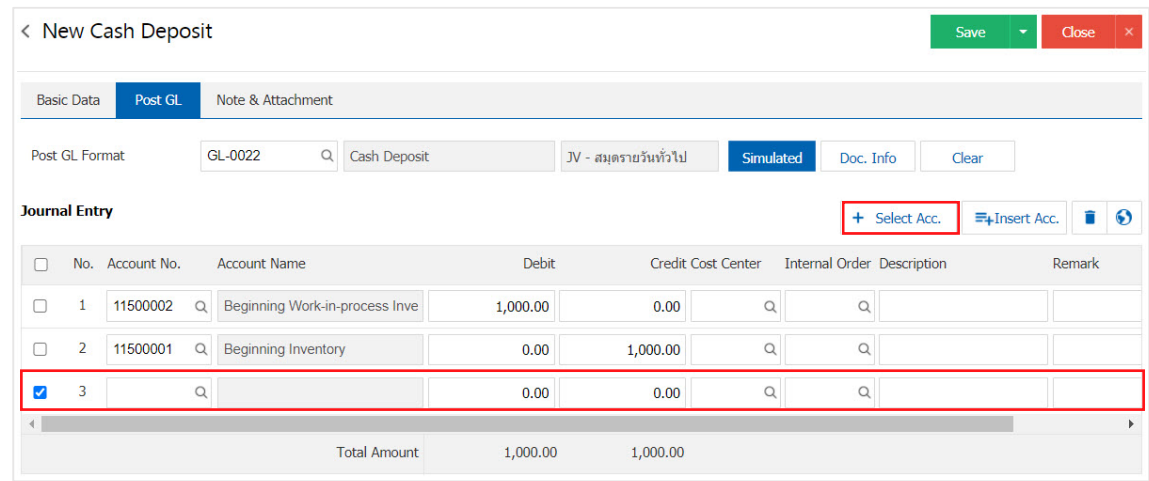

\* Note: the user must make the Check box"Edit GL" to be added. Or edit entries to the "Documents tothe GL".

10. Users can insert account the items by selecting the item first, then press the "Insert Acc." system of accounting adding position on the top of that list choose figure.

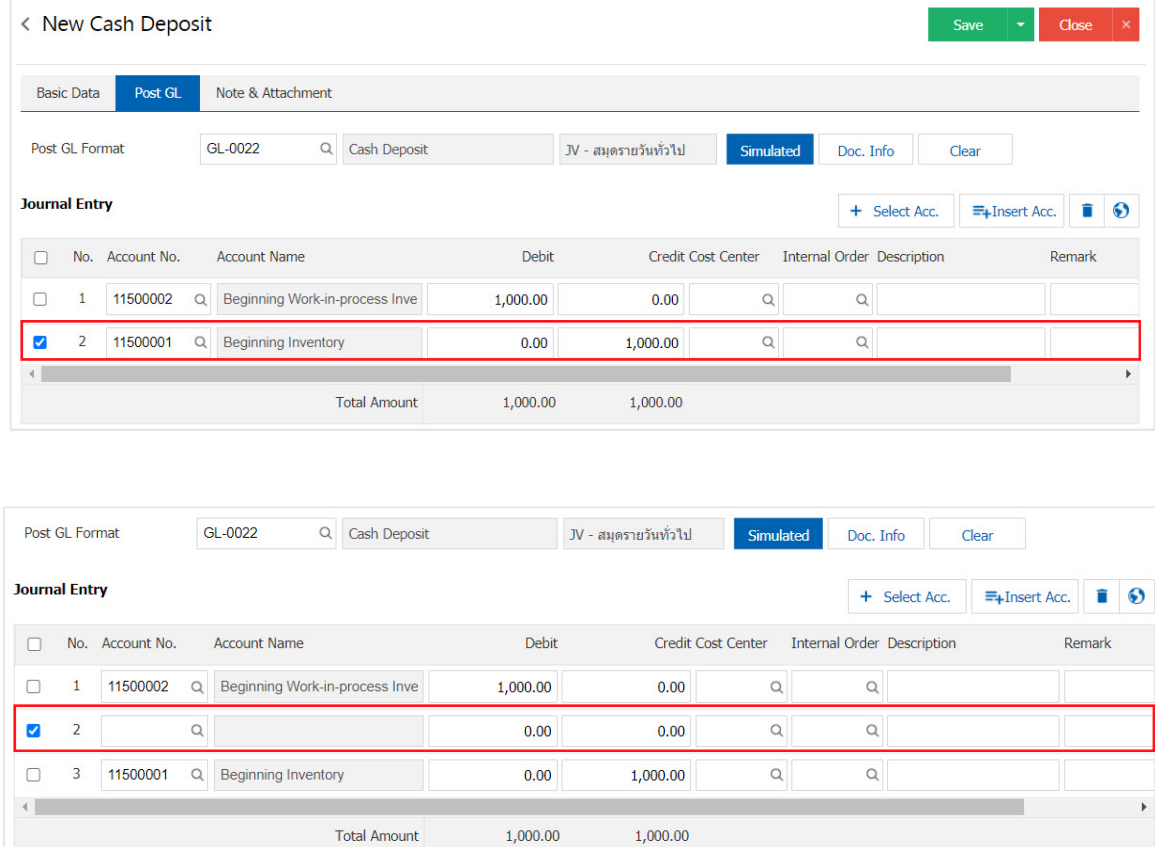

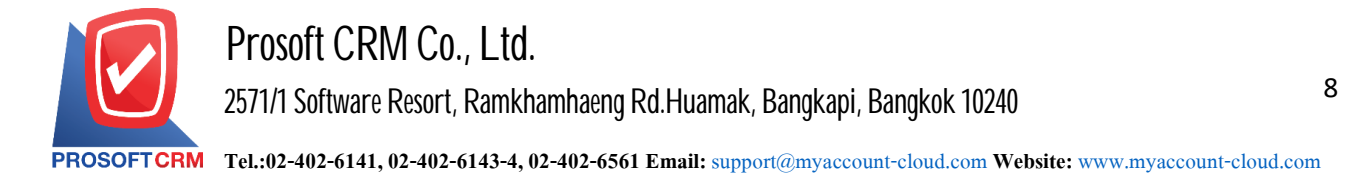

11. In the Tab "Note & Attachment" is to note the bill. Users can specify the notes you want by pressing the "+"> "Specify the desired"> " $\swarrow$  Set to form reamrk." used in the definition. Because the bill of over 1 and up to the present in the form>"  $\checkmark$ " to save the image.

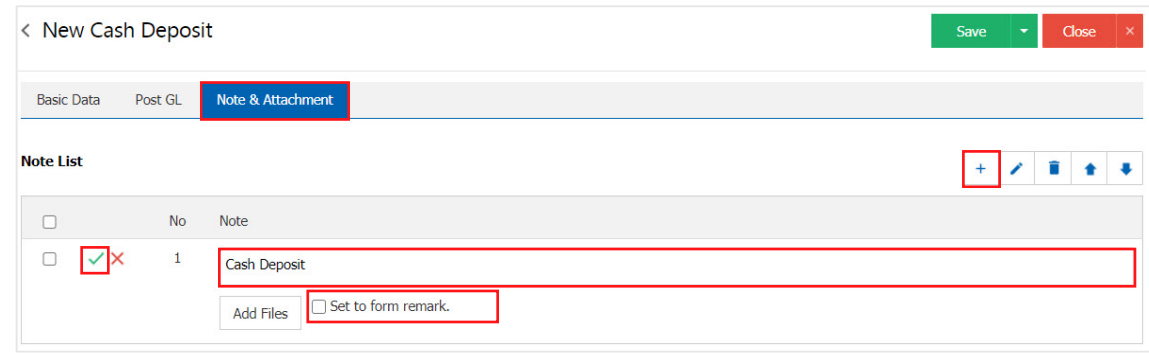

\* Note: The " $\bullet$ " and " $\bullet$ " to scroll the text up. Or according to user requirements.

\* Note: If the user has other documents to bring referenced in cash, users can "Add Files" documents other.

12. After the check is complete, press "Save" button at the top right of the screen to save the document to deposit cash. The recorded data can be saved into 3 types :

- Save is to save cash deposit normally available information that has been registered.
- Save & New to save and open documents saved data when a user saves a new cash deposit. Information Document cash deposit already The system will display the recorded document cash deposit immediately.
- Save  $\&$  Close to save and return to the top of the list when users save cash deposit cash deposit paperwork completed. The system will display a list back cash. All deposit immediately.

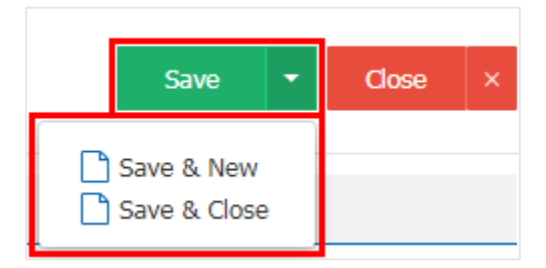